# ALP WEBSITE **alp.uconn.edu**

WebMaster Manual

This manual is for the exclusive use of the ALP Webmaster and other ALP Administrators assigned by the Board of Directors to assist the Webmaster.

#### **TABLE OF CONTENTS**

#### **SUBJECT PAGE**

#### GENERAL INFORMATION

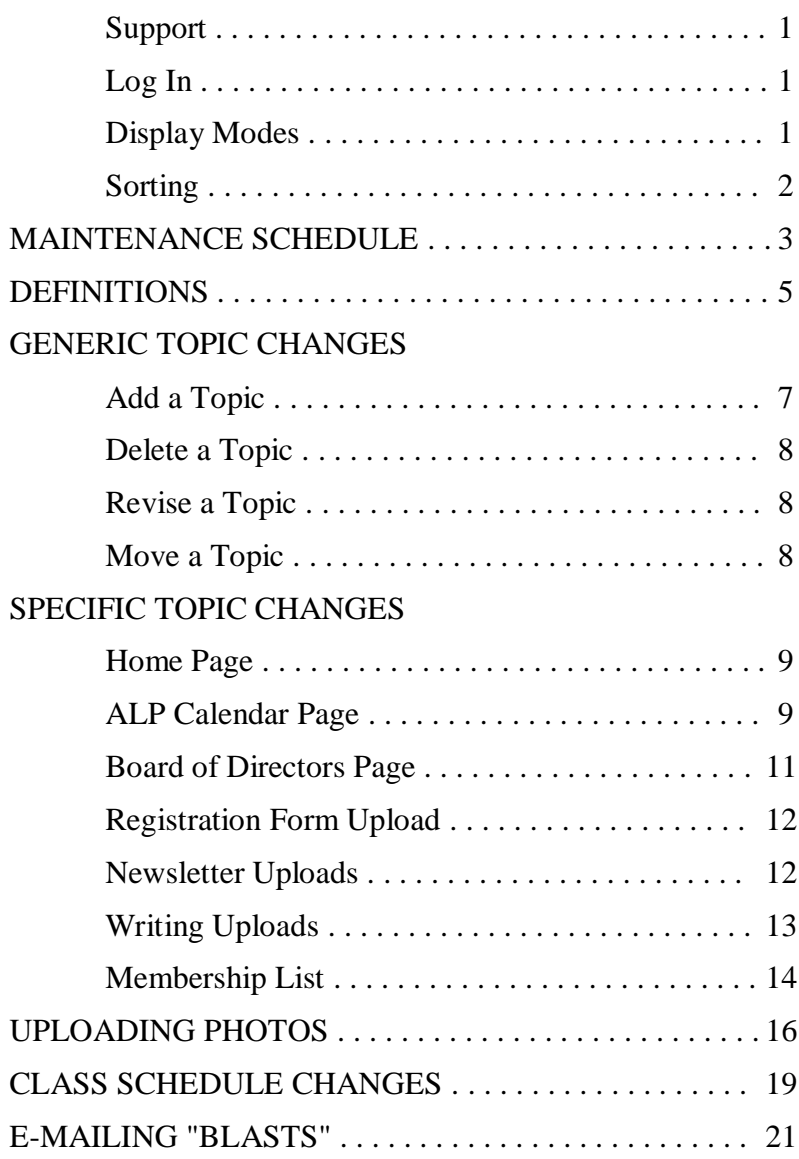

#### **GENERAL INFORMATION**

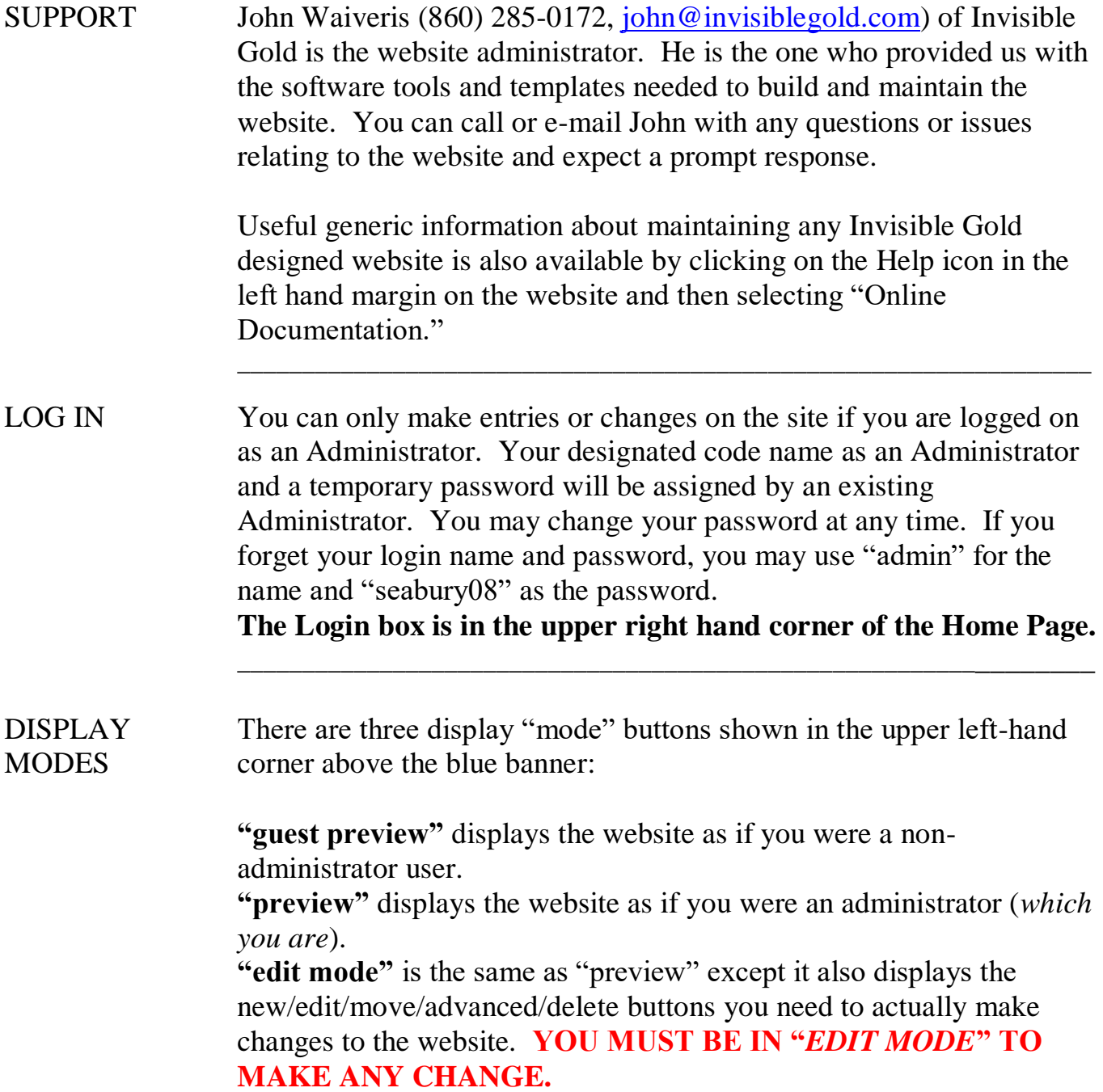

\_\_\_\_\_\_\_\_\_\_\_\_\_\_\_\_\_\_\_\_\_\_\_\_\_\_\_\_\_\_\_\_\_\_\_\_\_\_\_\_\_\_\_\_\_\_\_\_\_\_\_\_\_\_\_\_\_\_\_\_\_\_\_\_\_\_

#### **GENERAL INFORMATION** (cont'd)

SORTING Topics are arranged on the Banner and on the drop down menus according to a "sort key" number assigned to each topic by a previous administrator. Low numbered topics are listed first. The current sort key numbering scheme is by tens  $(10 - 20 - 30, \text{ etc.})$  to allow for the insertion of new topics without having to re-number all the topics.

> To access a sort key for a given topic, go to the applicable topic's page and click on "Advanced" to bring up the page's properties.

> **To assign or change a sort key**, you must first determine where you want the topic placed and identify the sort key currently assigned to the topics on either side of the topic to determine the appropriate sort key number to be assigned. For instance, if you want to place topic A between topics B (sort key = 50) and C (sort key = 60), you should assign 55 as the sort key number for topic A.

- 1. Go to the applicable topic's page.
- 2. Click on "Advanced" to bring up the page's properties which include a "sort key" field.
- 3. Change the sort key to place the topic in the desired location.

\_\_\_\_\_\_\_\_\_\_\_\_\_\_\_\_\_\_\_\_\_\_\_\_\_\_\_\_\_\_\_\_\_\_\_\_\_\_\_\_\_\_\_\_\_\_\_\_\_\_\_\_\_\_\_\_\_\_\_\_\_\_\_\_\_\_

4. Click on "Save Changes."

#### **SCHEDULED MAINTENANCE**

*This page provides a schedule of known maintenance requirements. See the specific topic maintenance pages that follow for detailed steps on how to perform the maintenance.*

- JAN Update the **ALP Calendar** with the Spring Semester course schedule and descriptions.
	- Upload the **Registration Form** for the Spring Semester.
	- After the Spring Preview Meeting, change the **Home Page** to anything you want (*see Examples*).
	- Upload a copy of the Spring edition of the **Newsletter** (ALP Horn).
	- Upload **Photos** taken at the Spring Preview Meeting.
	- Solicit **Members Writings** from facilitators of the two ALP writing courses for the previous semester. **NOTE**: The submission of writings is not mandatory; do not be aggressive in soliciting - they will submit articles when they're ready.
- FEB Import the current **Membership List.**
- MAY Upload a copy of the "summer" edition of the **ALP Horn**.
	- Change the **Home Page** at least two weeks prior to the scheduled Annual Meeting usually held in June.
- JUNE**-** After the Annual Meeting, remove all entries from the **ALP Calendar** (*classes and meetings*).
	- Delete the Spring **Registration Form**.
	- Update the **Board of Directors** page based on election results from the Annual Meeting.
	- Change the **Home Page** to something light for the summer (*see Examples*).
	- Upload **Photos** taken at the Annual Meeting.
	- Solicit **Members Writings** from facilitators of the two ALP writing courses for the previous semester. *See January note above.*
- AUG Change the **Home Page** at least two weeks prior to the scheduled Fall Preview Meeting usually held in Sept.
	- Update the **ALP Calendar** with the Fall Semester course schedule and descriptions.
	- Upload the **Registration Form** for the Fall Semester.
	- Manually insert the schedule of Committee Meetings and Board of Director Meetings for the next 12 months into the ALP Calendar as information is provided by the ALP Administrator.

- continued -

#### **SCHEDULED MAINTENANCE** (cont'd)

- SEPT After the Fall Preview Meeting is conducted, change the **Home Page** to provide relevant information and to promote attendance for the Fall Social usually held in October.
	- Upload a copy of the Fall edition of the **Newsletter** (ALP Horn**)**.
	- Upload **Photos** taken at the Fall Preview Meeting.
- OCT Import the current **Membership List**
	- After the Fall Social, change the **Home Page** to anything you want (*see Examples*).
	- Upload **Photos** taken at the Fall Social.
- DEC Change the Home Page at least two weeks prior to the scheduled Spring Preview Meeting (usually held in January).

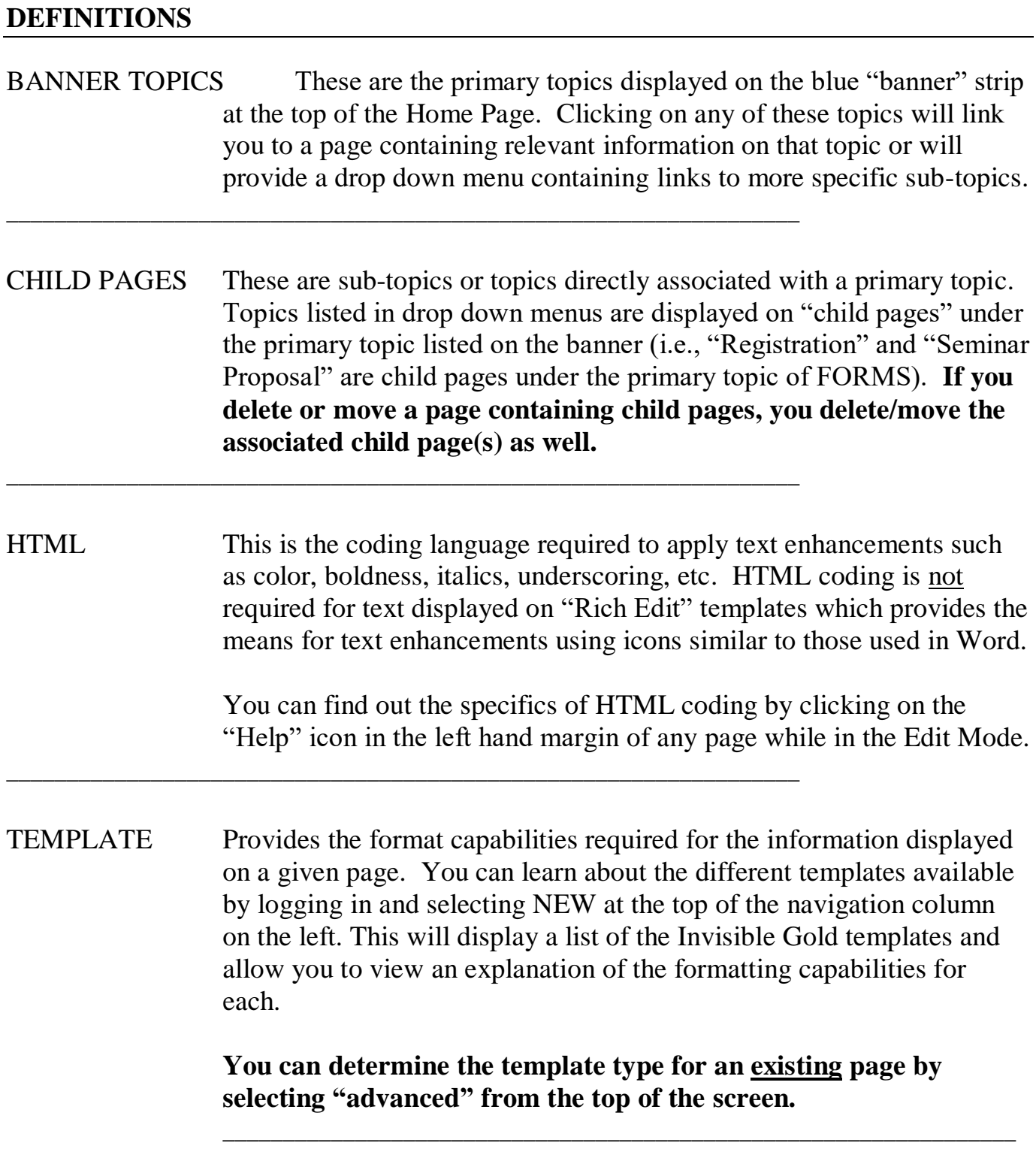

- continued –

#### **DEFINITIONS** (cont'd)

TEST SITE "alp.uconn.edu/**new**" is a duplicate website set up by the Website Administrator (John Waveris). It is available for your use when you need to make major changes to the primary website that you want to test before making the changes available to members. An example of the need for the test site is the semi-annual creation of the ALP Calendar of courses prior to the Fall and Spring semesters.

> Once you have tested the changes on the test site and are satisfied they are usable and accurate, you need to repeat the changes on the primary website **OR** if the changes are too numerous or too complex, you can ask the Website Administrator to transfer the entire test site to the primary "alp.uconn.edu" site.

To re-establish the test site at any time during the year, contact the Website Administrator and request he replicate the current primary website onto the test site.

\_\_\_\_\_\_\_\_\_\_\_\_\_\_\_\_\_\_\_\_\_\_\_\_\_\_\_\_\_\_\_\_\_\_\_\_\_\_\_\_\_\_\_\_\_\_\_\_\_\_\_\_\_\_\_\_\_\_\_\_\_\_\_\_\_

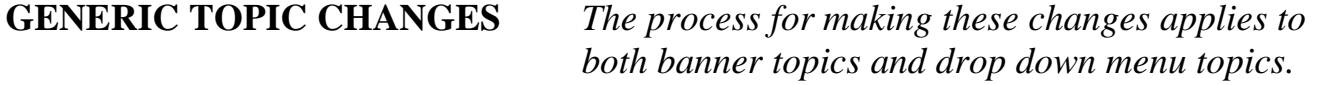

#### TO ADD A TOPIC 1. Determine if you want to add the new topic to the banner or include it as part of a drop down menu from a topic already displayed on the banner.

- 2. Determine Appropriate Template:
	- a) If this is a new banner topic, click on the green "New" button located in the banner and go to step 6.
	- b) If the topic is to be added to a drop down menu for an existing banner topic, place your cursor on the banner topic (don't click just yet).
	- c) Click on the "New" button that appears at the bottom of the current drop down menu for that banner topic.
	- d) A list will appear showing a summarized description of the various templates to use. From that list, select the appropriate template for your new topic by clicking on the template title. **Note:** For a more detailed description of each template, click on the "Help" icon in the left hand margin.
- 3. Complete the Page for the New Topic:
	- a) Write the title of the topic in the "Name" field.
	- b) Check "Show the Child Pages" if there are going to be subtopics that you want to display for the members to access from the new page.
	- c) SAVE
	- d) Write the text for the new topic.
	- e) SAVE
	- f) If appropriate and needed, upload photo (*see Uploading Photos for process*)

\_\_\_\_\_\_\_\_\_\_\_\_\_\_\_\_\_\_\_\_\_\_\_\_\_\_\_\_\_\_\_\_\_\_\_\_\_\_\_\_\_\_\_\_\_\_\_\_\_\_\_

- g) Assign sort key if you need to place the new topic in a specific order with other topics (*see General Information for Sorting process)*.
- h) SAVE

## **GENERIC TOPIC CHANGES** (cont'd)

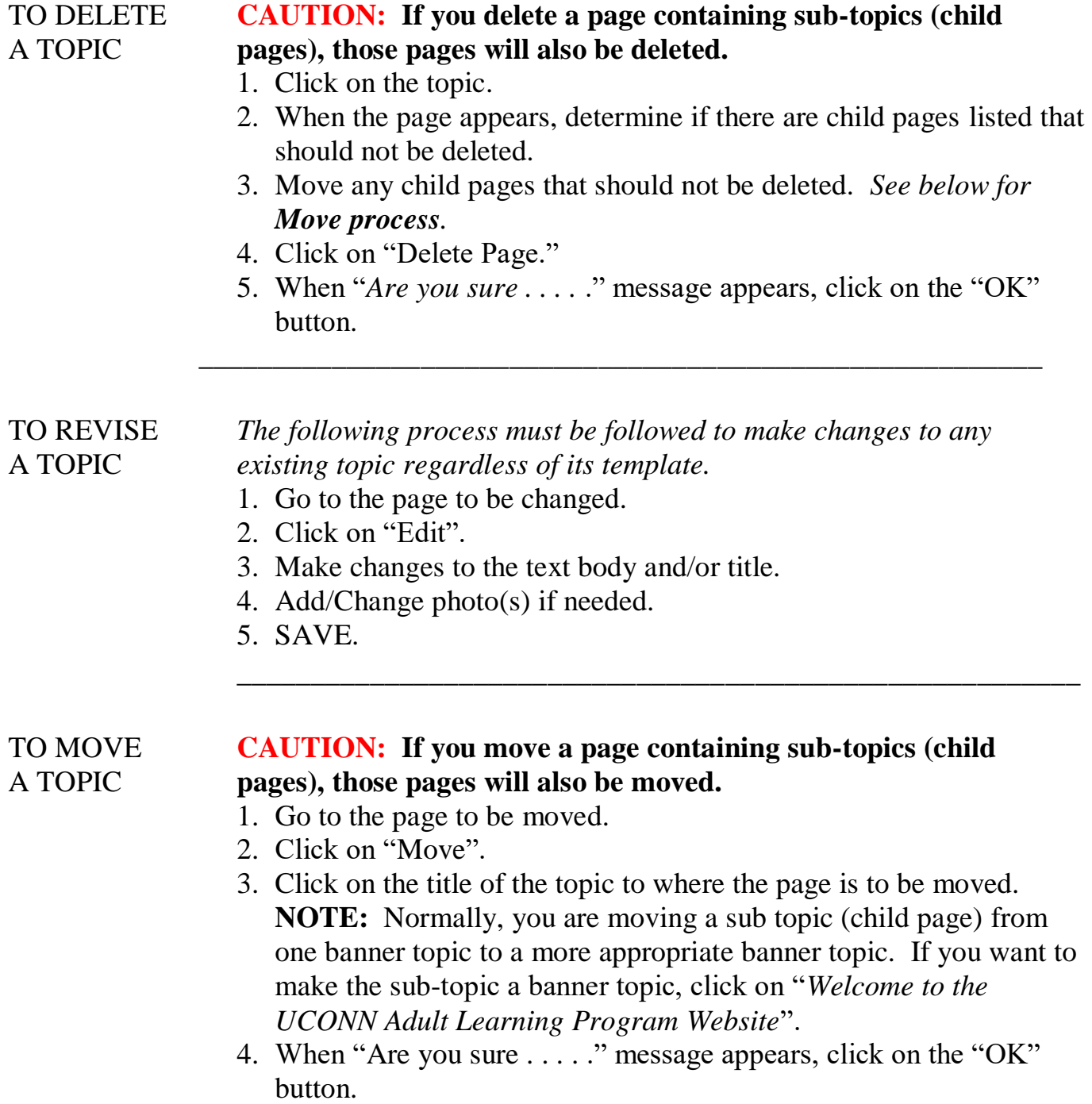

\_\_\_\_\_\_\_\_\_\_\_\_\_\_\_\_\_\_\_\_\_\_\_\_\_\_\_\_\_\_\_\_\_\_\_\_\_\_\_\_\_\_\_\_\_\_\_\_\_\_\_\_\_\_\_\_\_

#### **SPECIFIC TOPIC CHANGES**

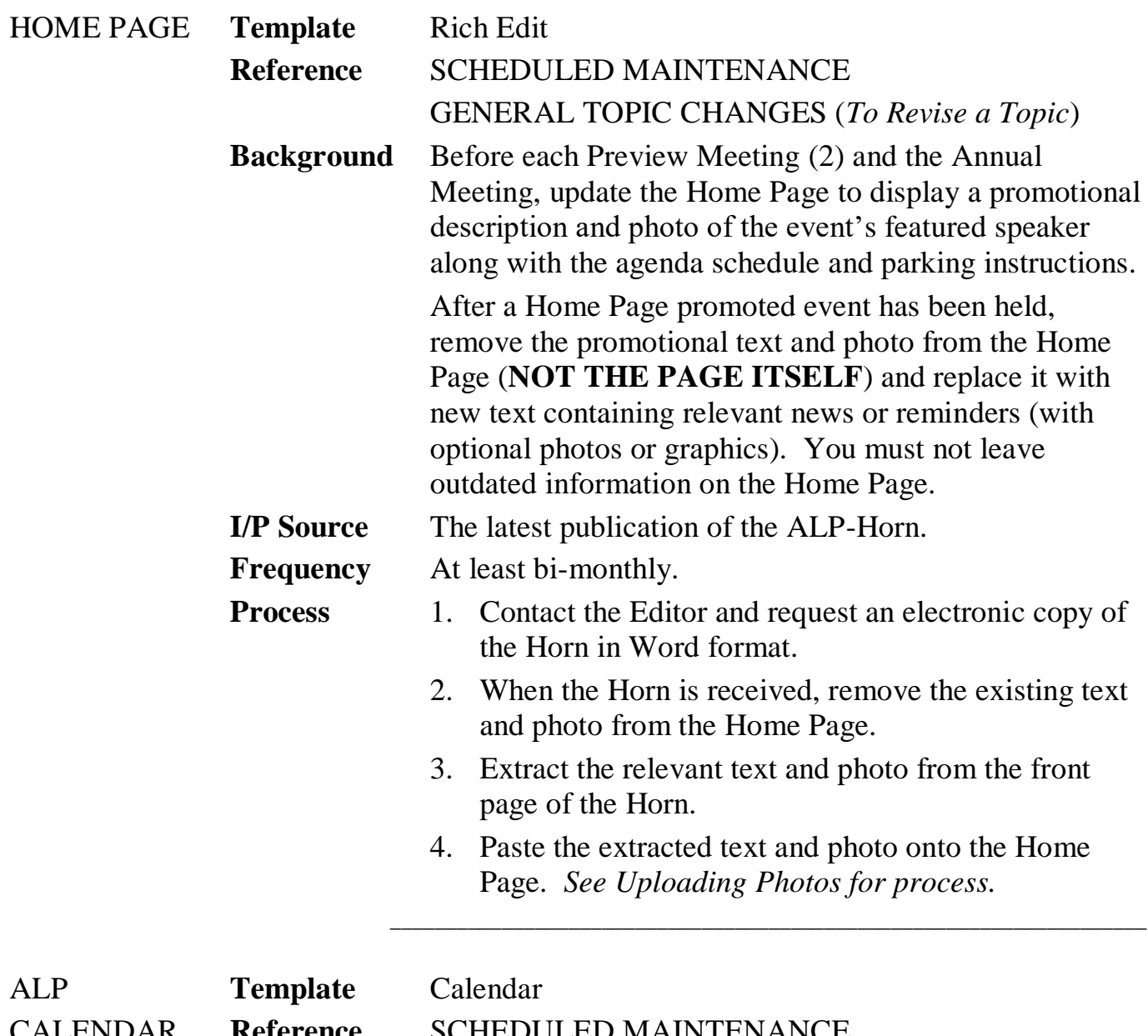

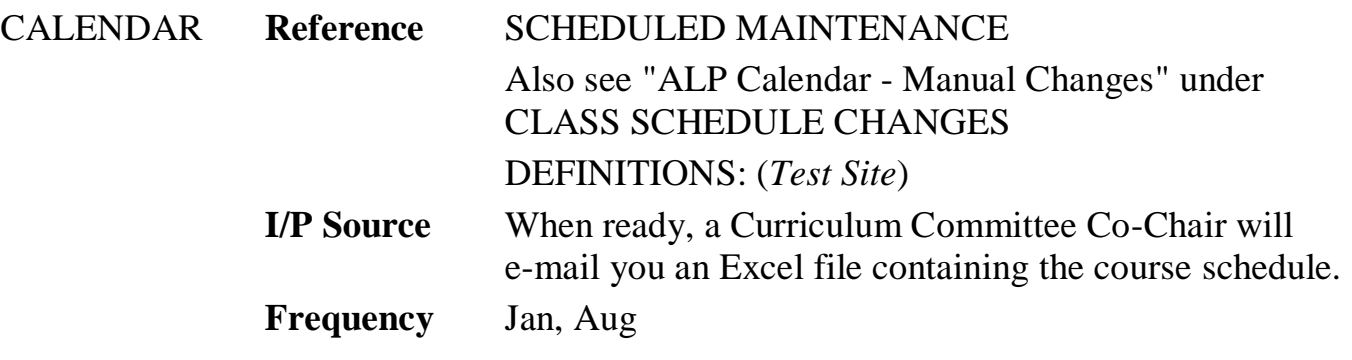

#### **SPECIFIC TOPIC CHANGES (cont'd)**

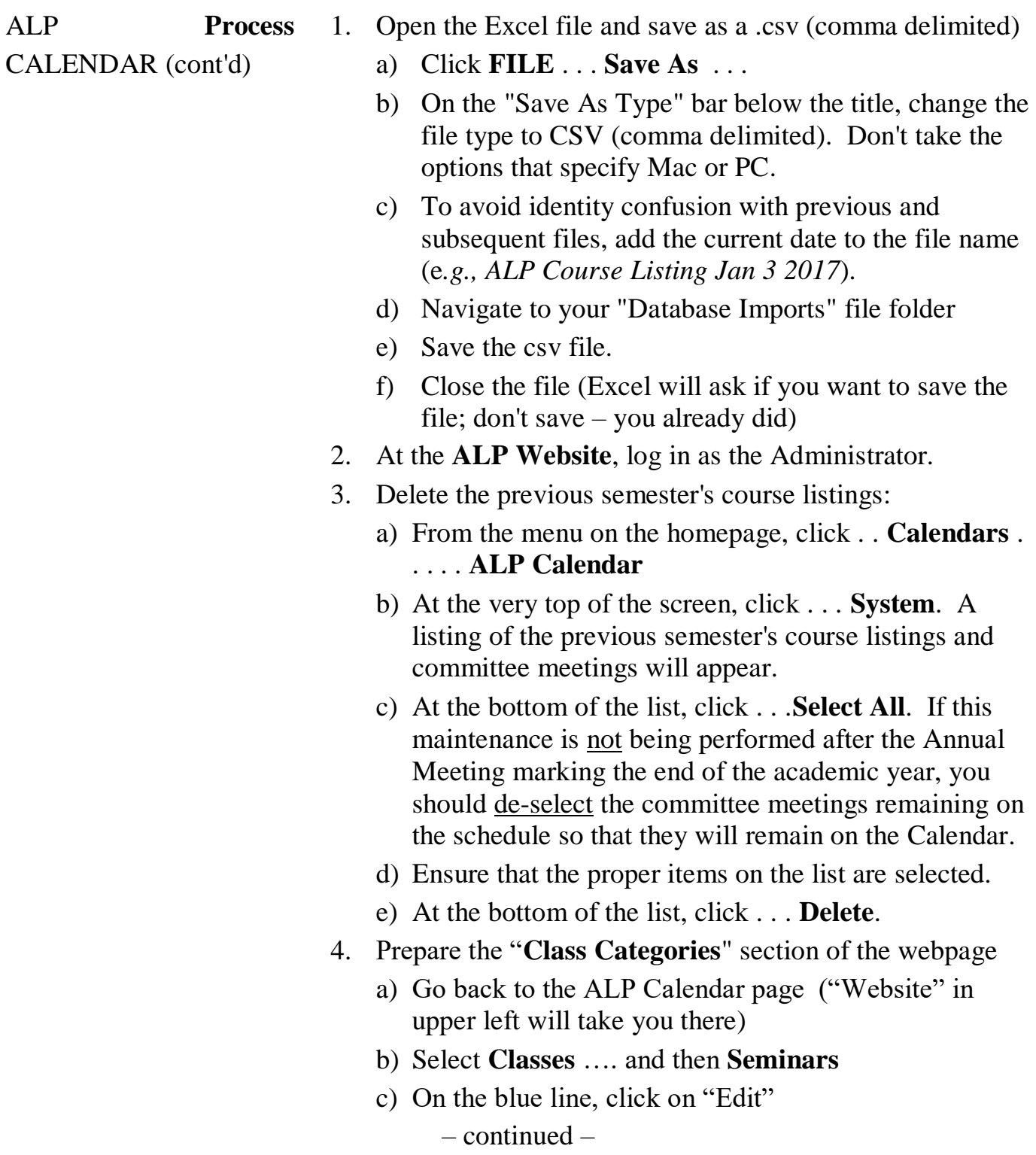

## **SPECIFIC TOPIC CHANGES (cont'd)**

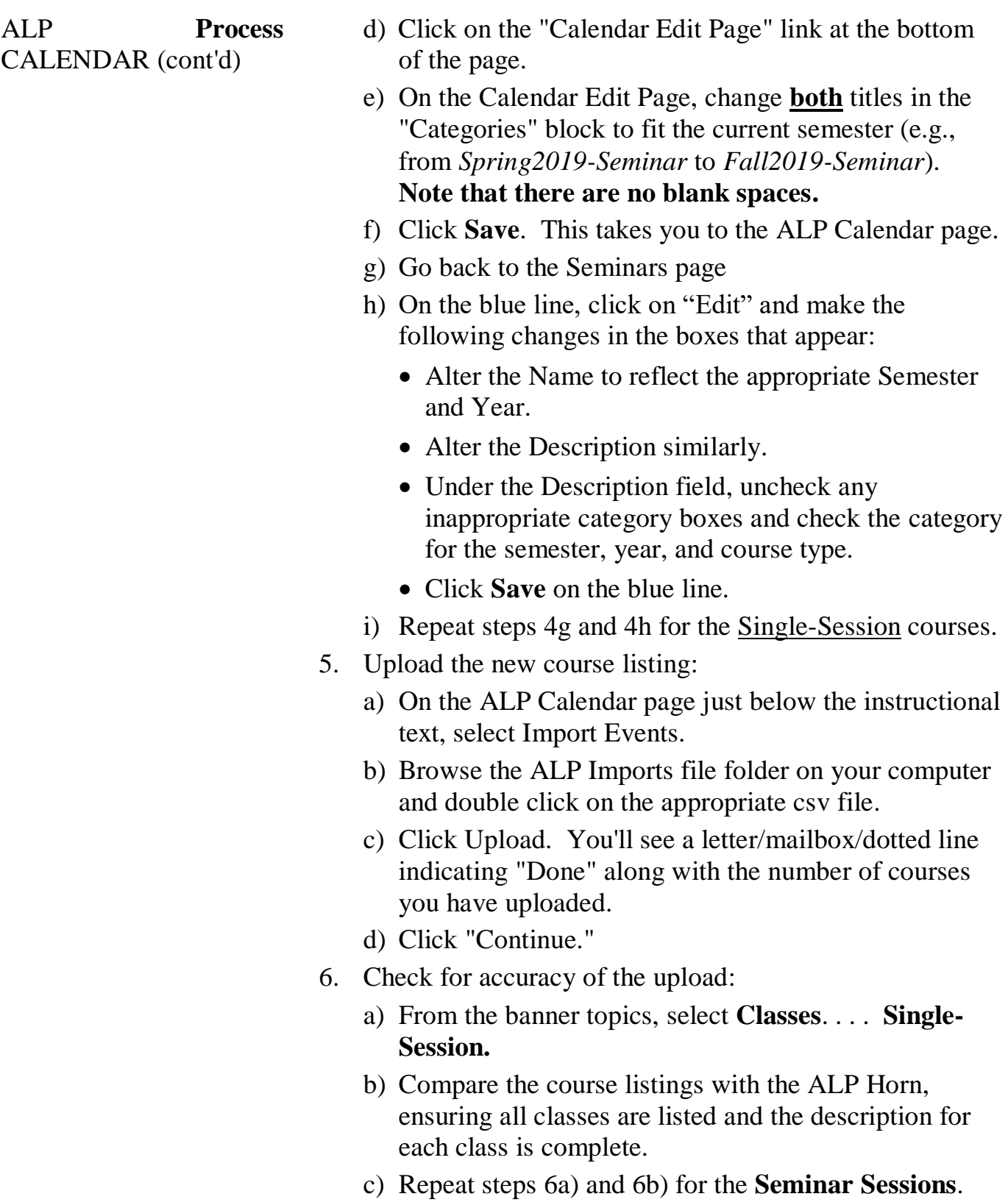

## **SPECIFIC TOPIC CHANGES (cont'd)**

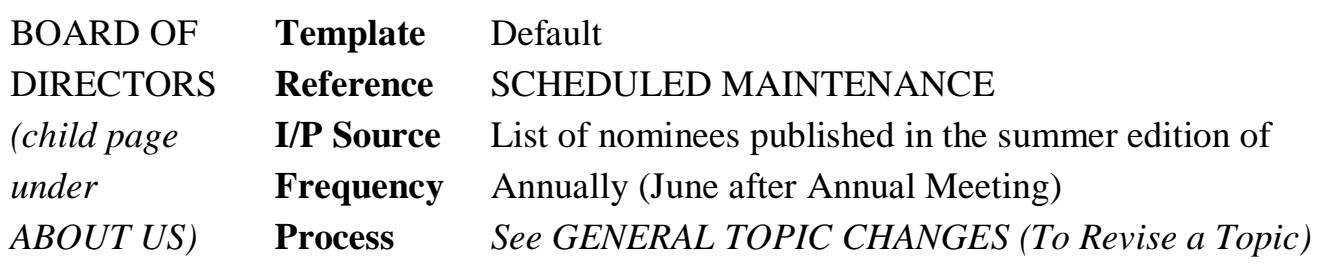

\_\_\_\_\_\_\_\_\_\_\_\_\_\_\_\_\_\_\_\_\_\_\_\_\_\_\_\_\_\_\_\_\_\_\_\_\_\_\_\_\_\_\_\_\_\_\_\_\_\_\_\_\_\_\_\_\_\_\_\_\_\_\_\_\_\_

\_\_\_\_\_\_\_\_\_\_\_\_\_\_\_\_\_\_\_\_\_\_\_\_\_\_\_\_\_\_\_\_\_\_\_\_\_\_\_\_\_\_\_\_\_\_\_\_\_\_\_\_\_\_\_\_\_

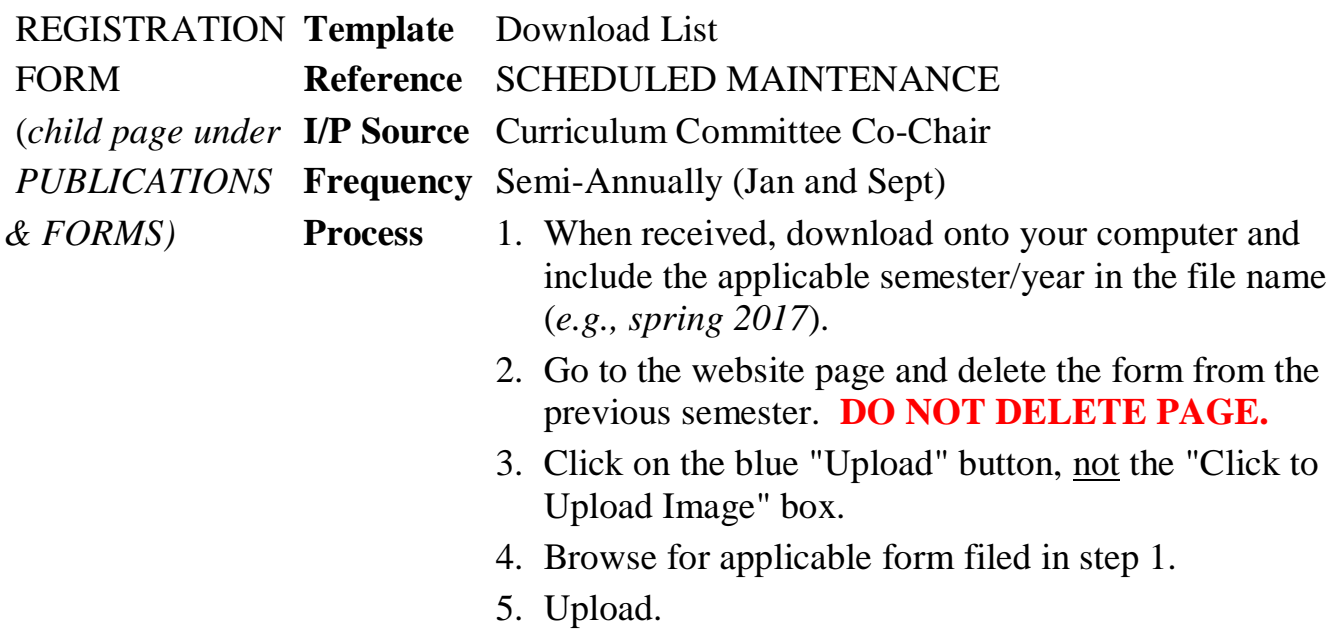

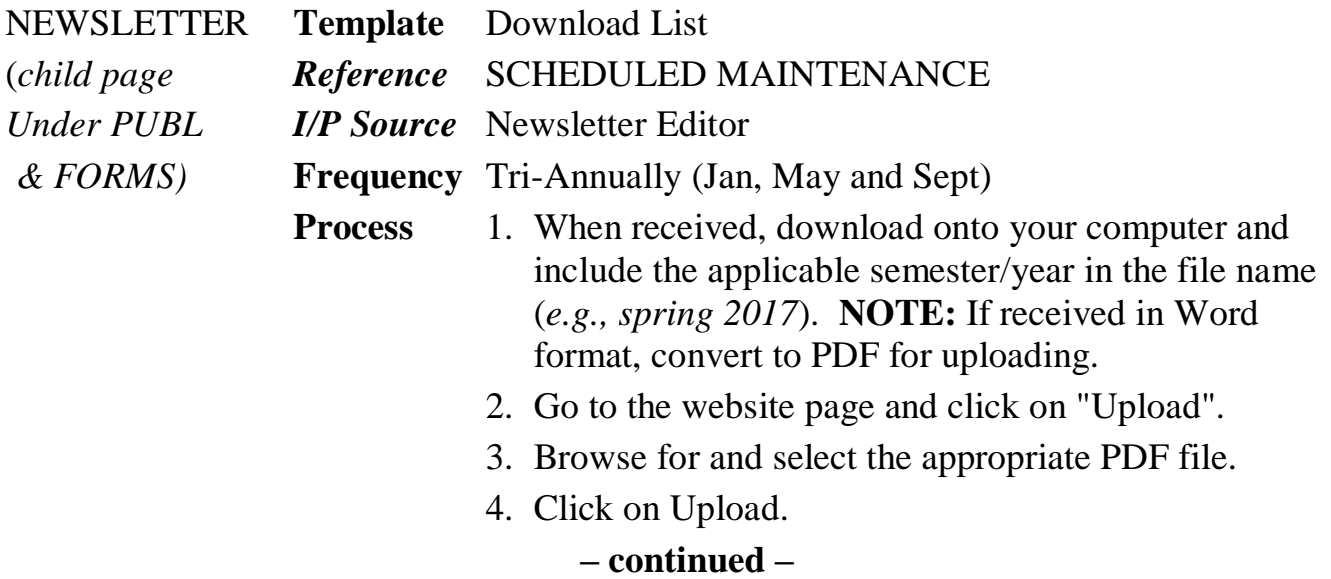

## **SPECIFIC TOPIC CHANGES (cont'd)**

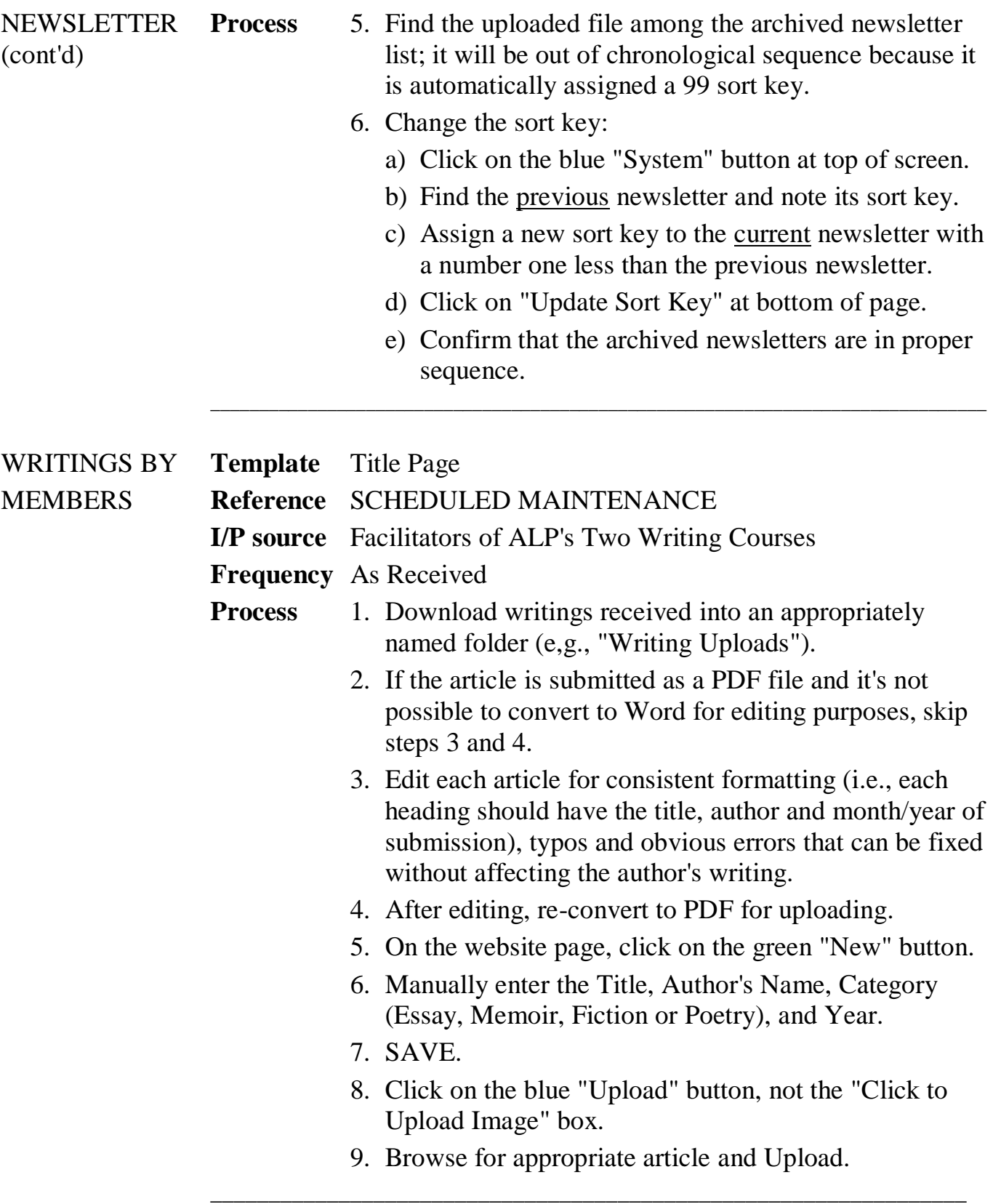

#### SPECIFIC TOPIC CHANGES (cont'd)

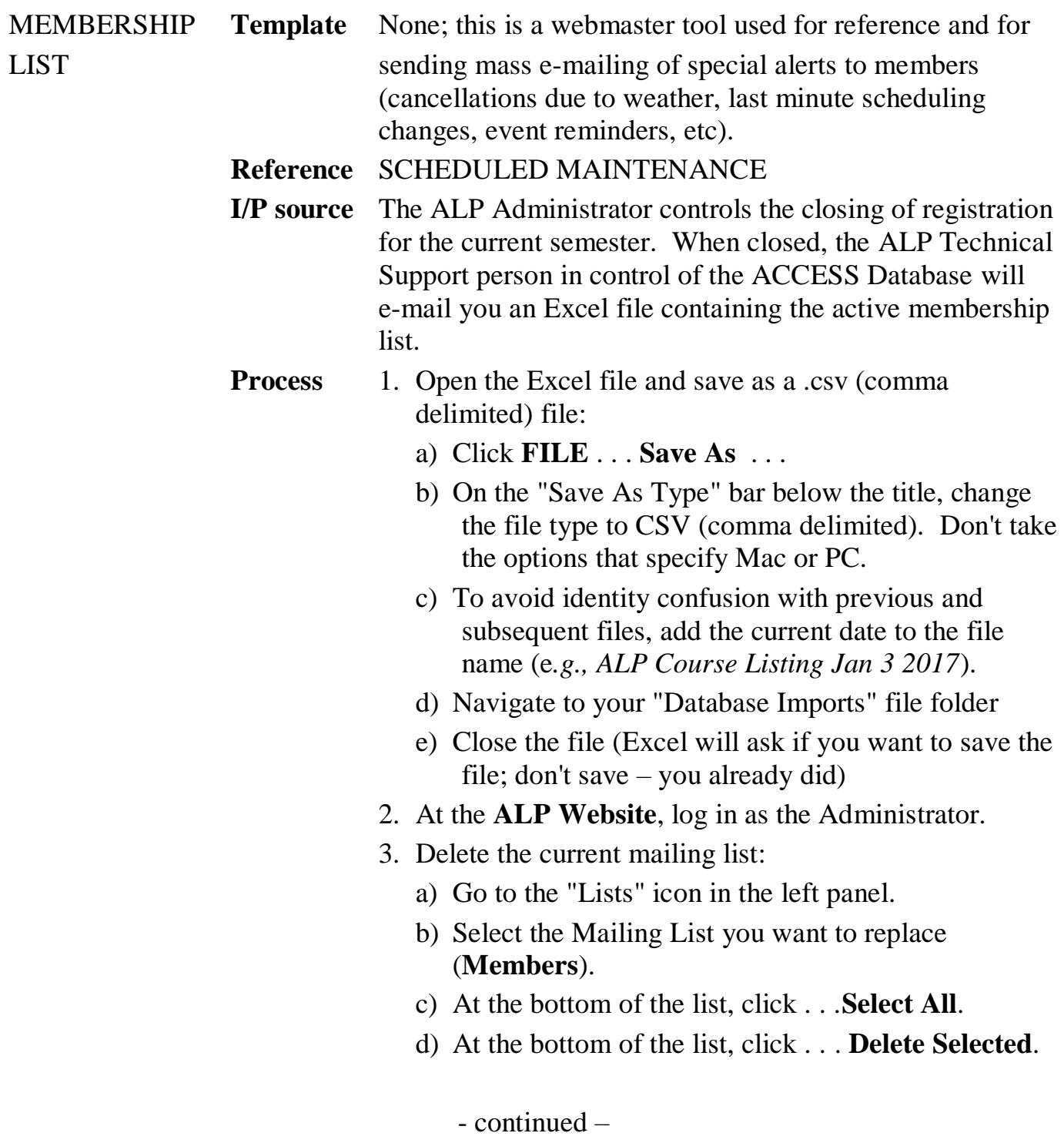

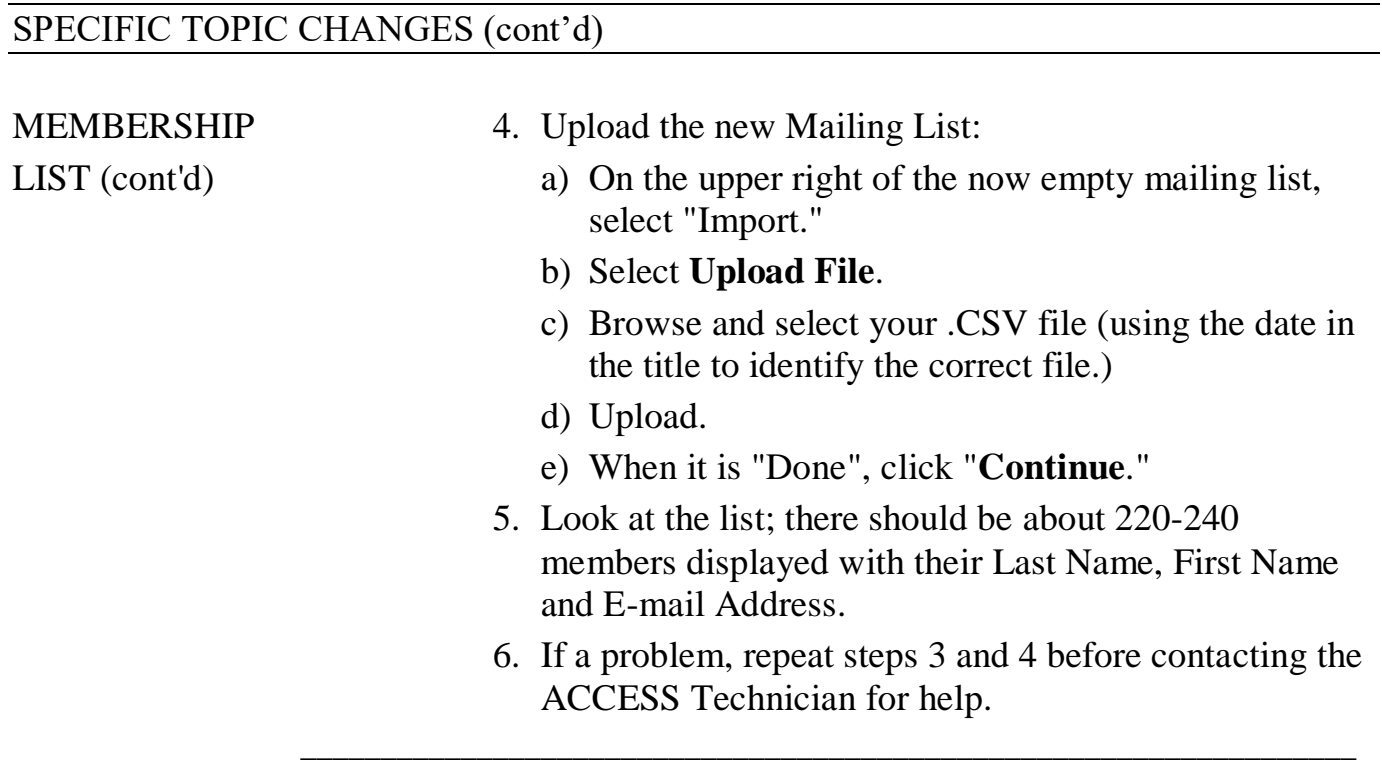

#### **UPLOADING PHOTOS**

Photos can be uploaded onto any page other than those using the "Calendar" template: There are **three** different processes, dependent upon the type of template used for the specific page (*see page 6 for explanation of "templates"*):

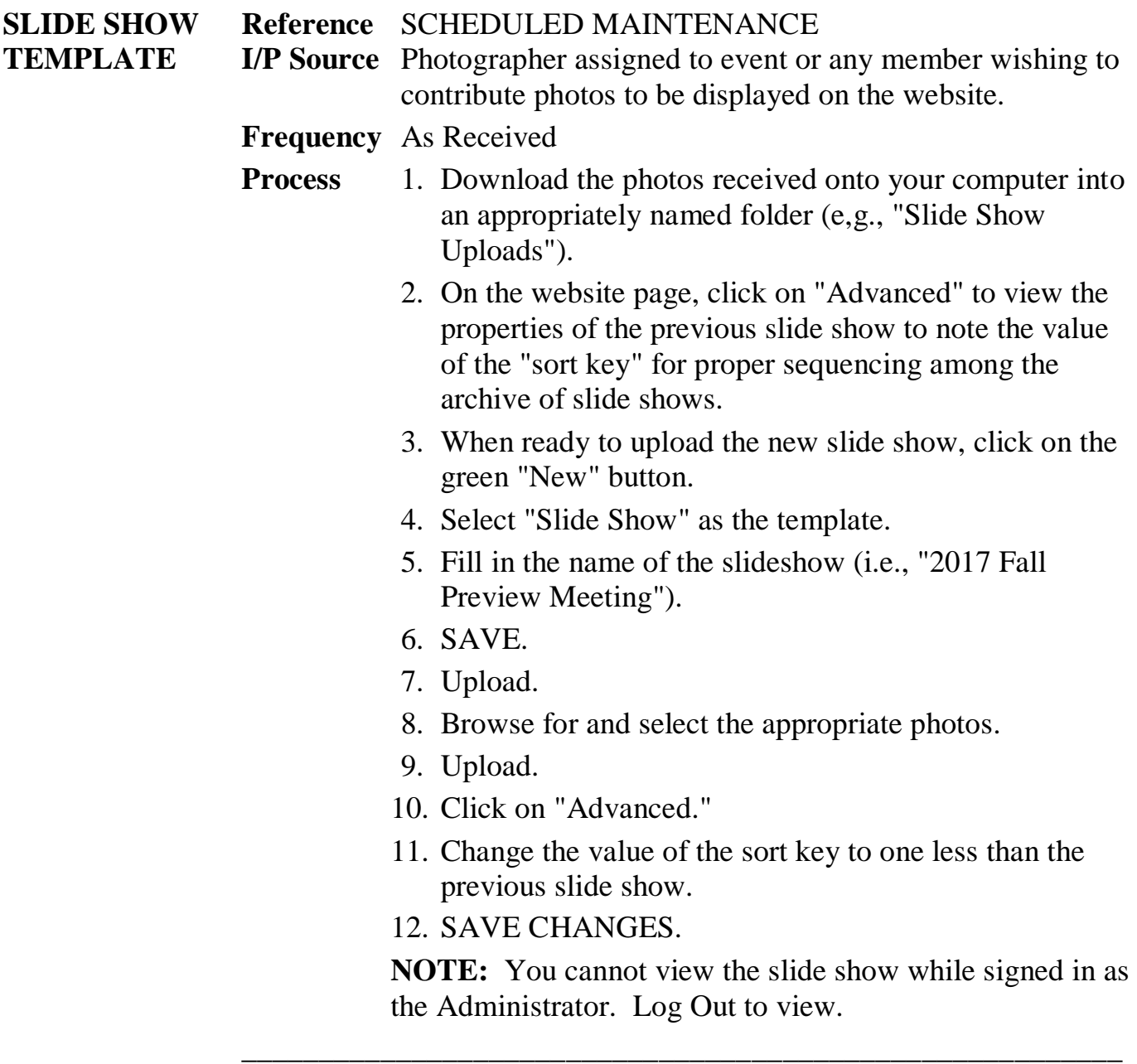

#### **UPLOADING PHOTOS (cont'd)**

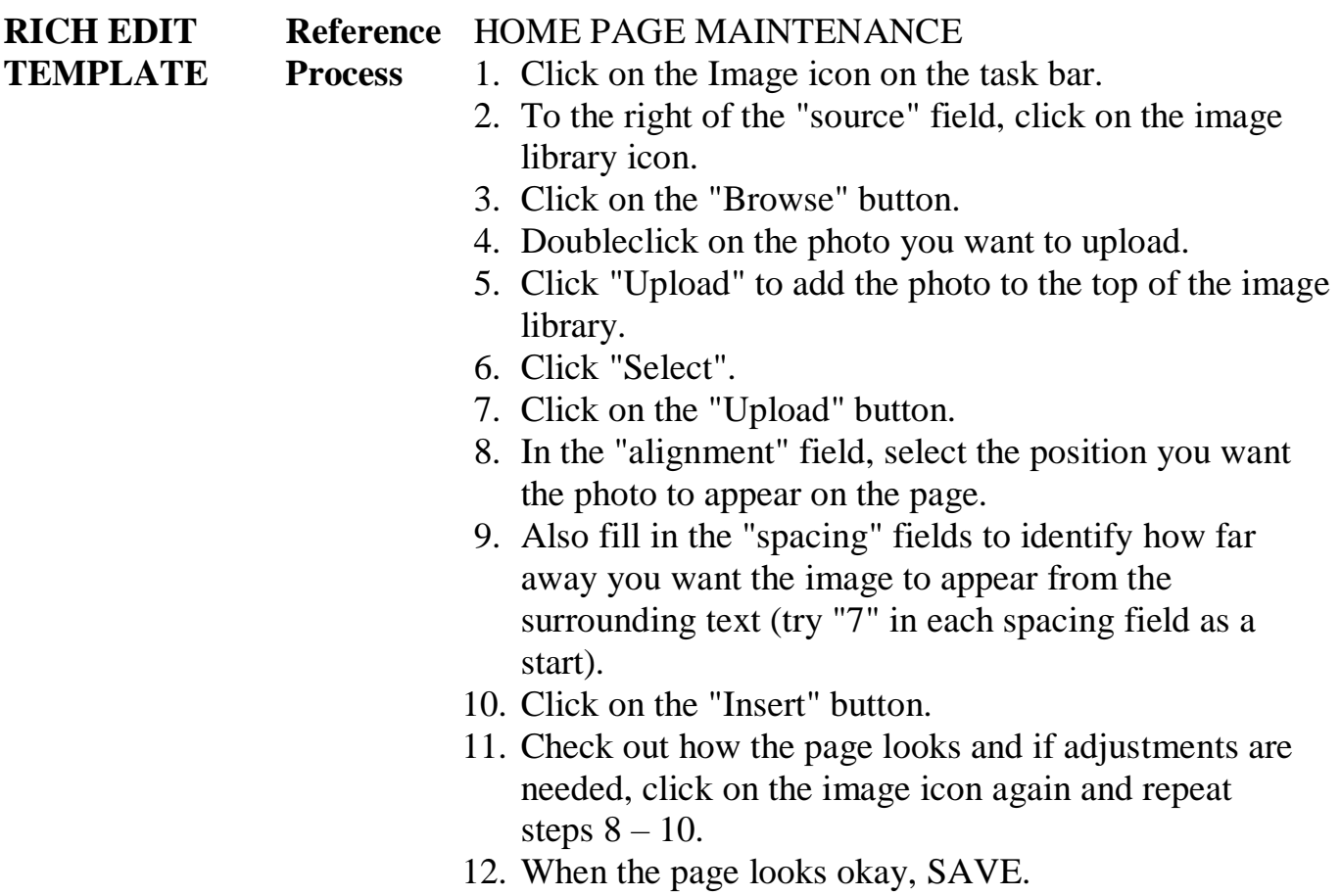

\_\_\_\_\_\_\_\_\_\_\_\_\_\_\_\_\_\_\_\_\_\_\_\_\_\_\_\_\_\_\_\_\_\_\_\_\_\_\_\_\_\_\_\_\_\_\_\_\_\_\_\_\_\_\_\_\_\_\_\_\_\_\_\_\_\_

#### **UPLOADING PHOTOS (cont'd)**

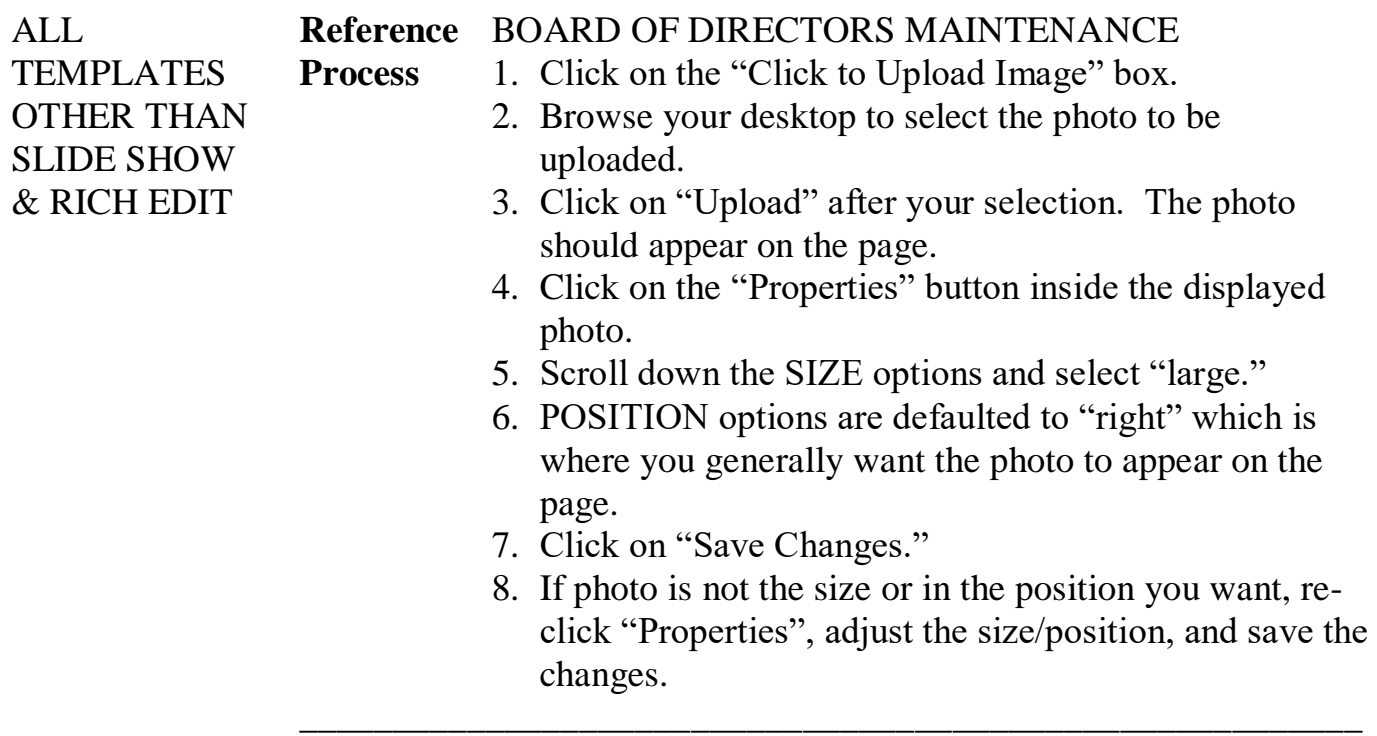

#### **MAKING CLASS SCHEDULE CHANGES**

The Curriculum Committee will invariably notify you of changes to the course schedule after the Horn has been published and you have already uploaded the ALP Calendar of courses per the above process. These are not part of "Scheduled Maintenance" but should be expected every semester. Registered attendees affected by the changes will be notified by the ALP Administrator, but the website must be changed as a matter of record and to accommodate those members who might be registering late or who might access the website for schedule confirmation for whatever reason.

When notified of a change, the following pages must be updated as soon as possible:

- ALP Calendar (Manually)
- Class Changes and Cancellations
- Announcements

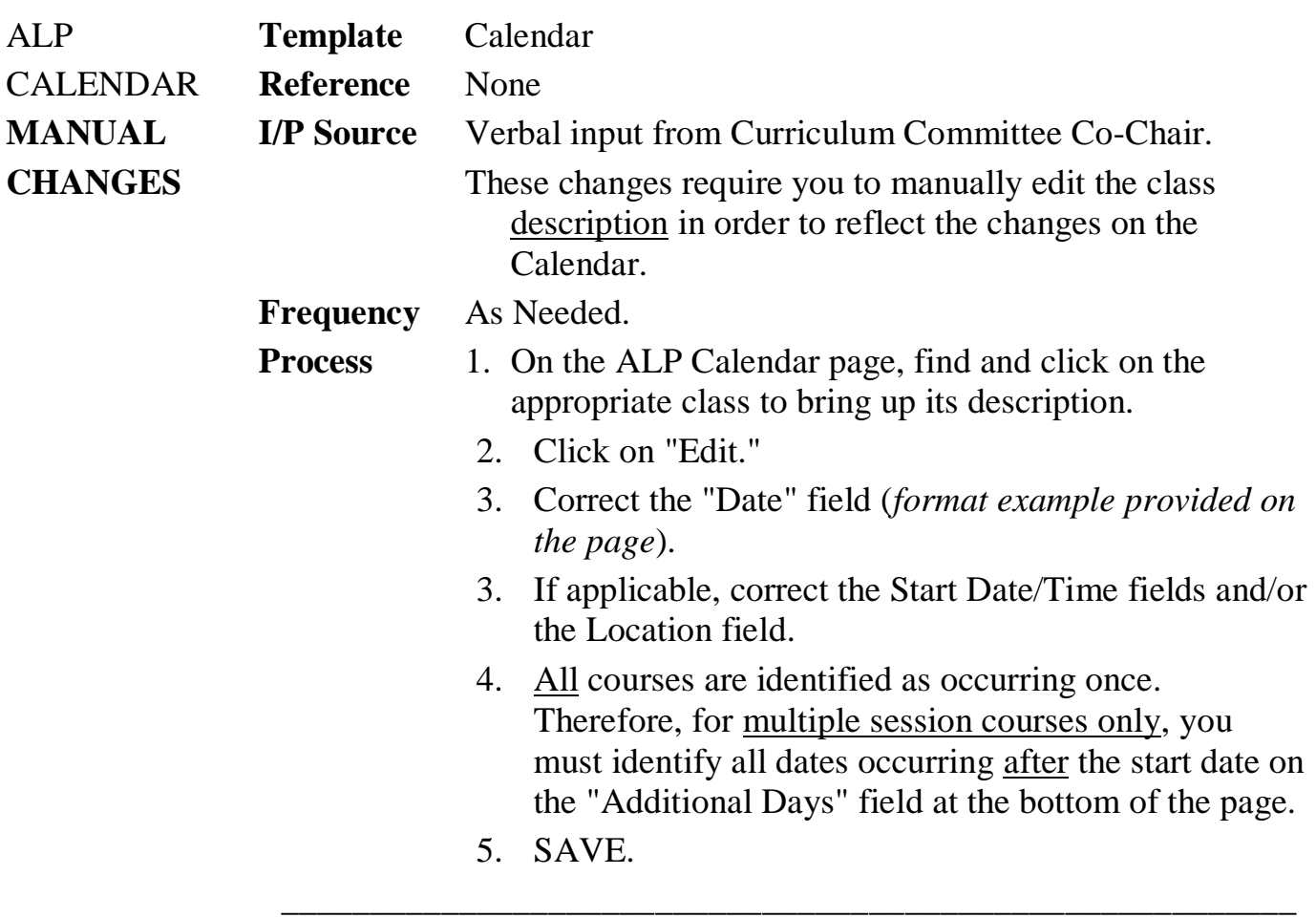

#### **MAKING CLASS SCHEDULE CHANGES (cont'd)**

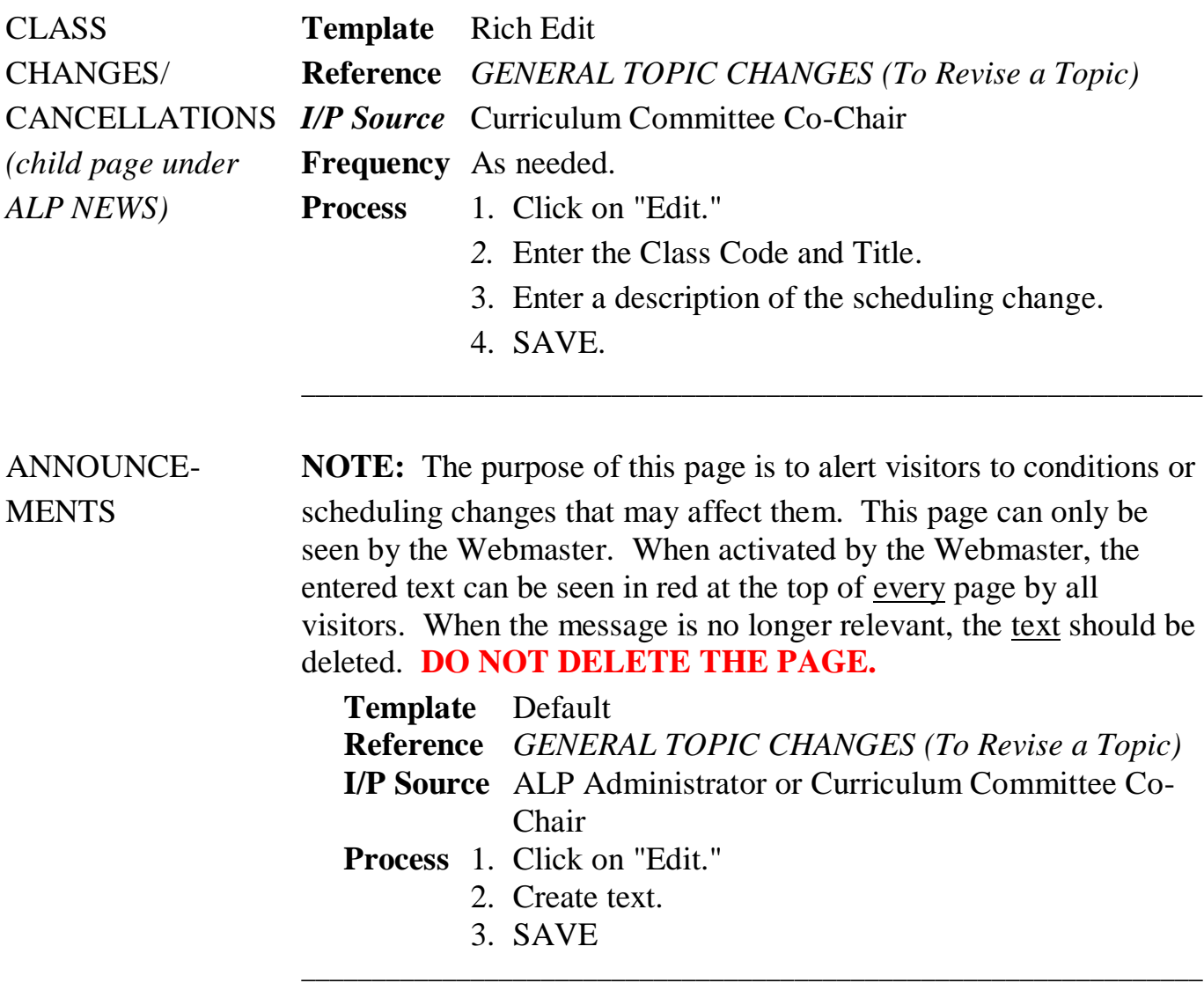

#### **SENDING E-MAIL "BLASTS"**

On occasion, at the request of the ALP Administrator, ALP Co-Chair or a Committee Co- Chair, you may need to use the Mailing List to send a mass e-mail alert message (event reminder, class cancellation, etc) to all active members. These are commonly referred to by members of the Board as "Blasts."

SETUP **Reference** MAILING LIST **Process** 1. From any page, click on the blue "Send Email" button. 2. Fill in the TO field with "All ALP Members" 3. Click on "Members." 4. Change the SUBJECT field to fit the message (i.e., "ALP Reminder", "ALP Class Schedule Change", etc.). 5. Click on "Send a Text E-mail." 6. Replace existing text with appropriate message (i.e., "Don't forget to attend . . . .") PREVIEW 7. Click on "Preview" to confirm message reads the way you intended. NOTE: If you're still worried, click on "Send to You First" and check your mailbox to ensure the message was delivered with the intended message intact. This step, however, will require extra steps to return to the website and pick up where you left off. 8. If all looks ok, close the window and click on "Send E-Mail." \_\_\_\_\_\_\_\_\_\_\_\_\_\_\_\_\_\_\_\_\_\_\_\_\_\_\_\_\_\_\_\_\_\_\_\_\_\_\_\_\_\_\_\_\_\_\_\_\_\_\_\_\_\_\_\_\_\_\_\_\_\_\_\_